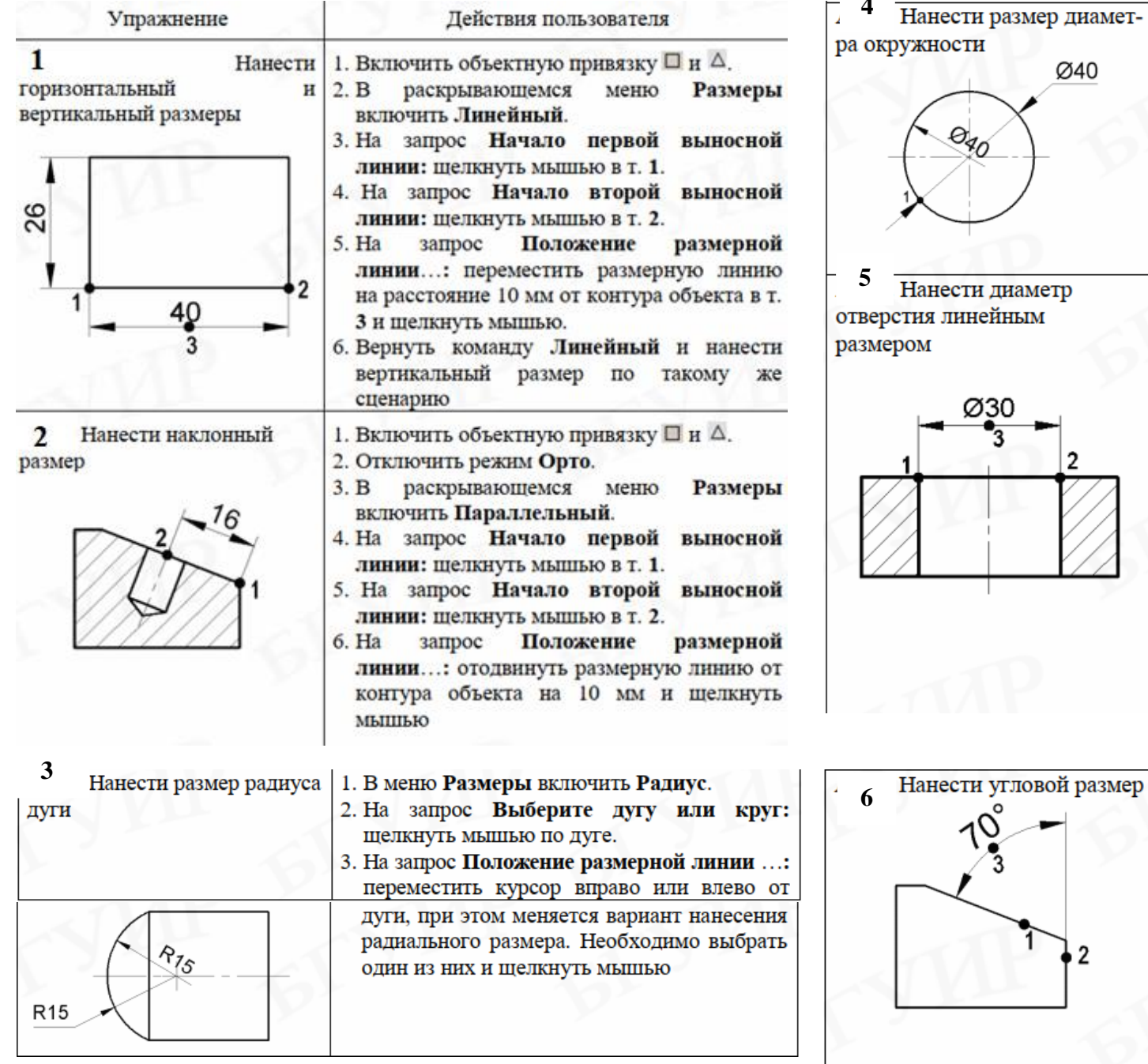

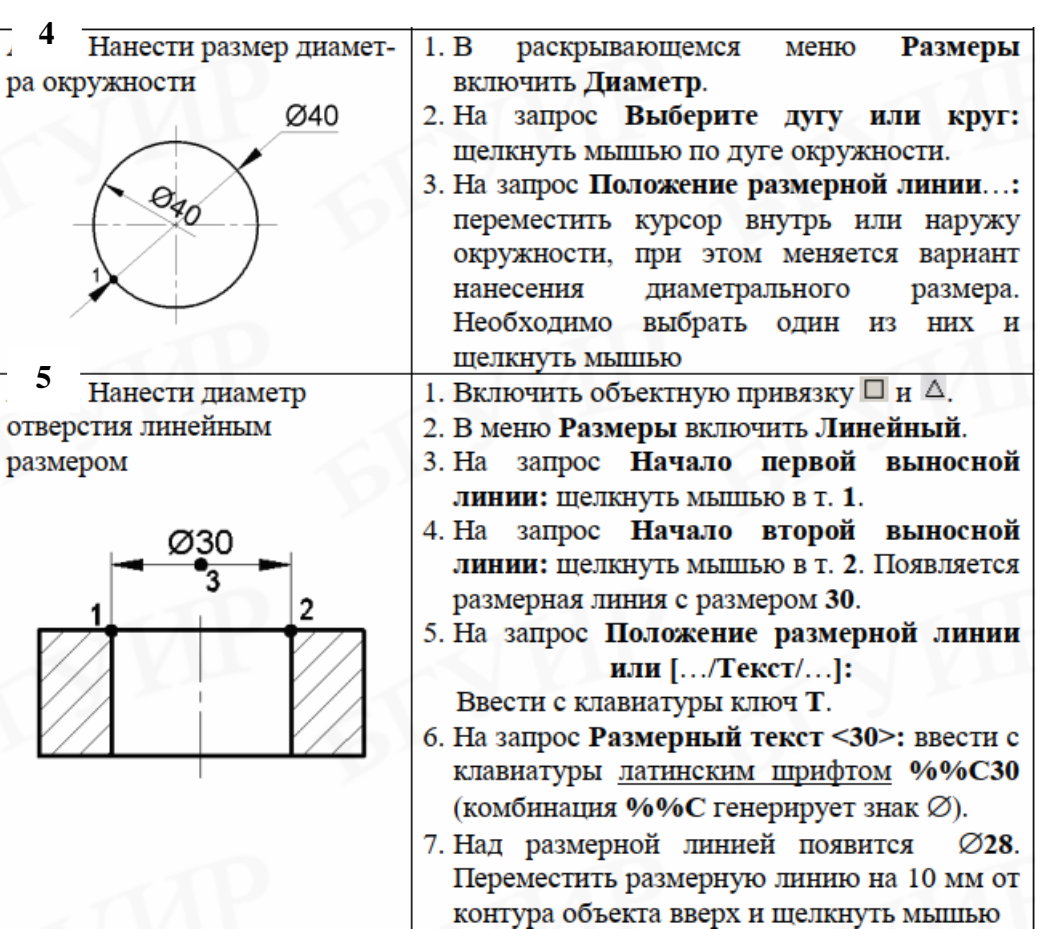

1. В меню Размеры включить Угловой.

- Выберите...отрезок...: 2. Ha запрос щелкнуть мышью по первой стороне угла в T. 1.
- 3. На запрос Второй отрезок: щелкнуть мышью по второй стороне угла в т. 2.
- 4. На запрос Положение размерной дуги ...: переместить курсор по кругу, при этом меняется вариант нанесения углового размера. Необходимо выбрать один из них и щелкнуть мышью

 $\frac{7}{4}$  Нанести линейные размеры от общей базы. Базой является левая сторона детали

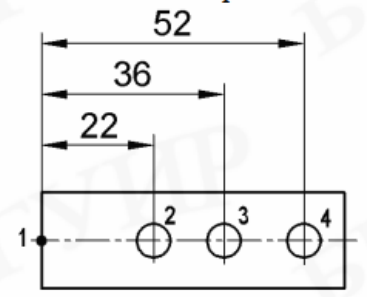

## Нанести угловые размеры от общей базы. Базой является центр нижнего отверстия 1

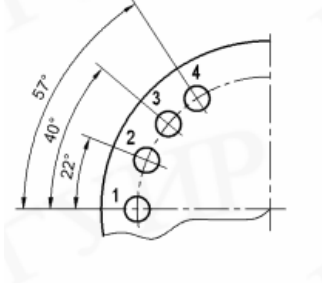

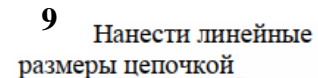

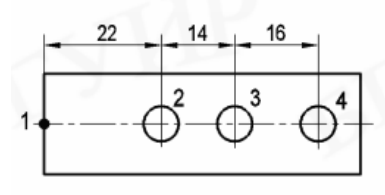

1. Включить объектную привязку  $\times$  и  $\circ$ .

- 2. В раскрывающемся меню Размеры включить Линейный и нанести размер 22 (см. А115).
- 3. В меню Размеры включить Базовый.
- 4. Появляется запрос Начало второй выносной линии...: а на изображении появляется размерная линия, левый край которой привязан к базе в т. 1, а правый - к курсору за конец выносной линии.
- 5. Переместить курсор в центр окружности 3 и щелкнуть мышью. На повторный запрос переместить курсор в центр окружности 4 и щелкнуть мышью.

6. Завершить команду

- 1. Включить объектную привязку  $\times$  и  $\circ$ .
- 2. В раскоывающемся меню Размеры включить Угловой и нанести размер 22 (см. А120).
- 3. В меню Размеры включить Базовый.
- 4. Появляется запрос Начало второй выносной линии...; а на изображении появляется размерная линия, левый край которой привязан к базе в т. 1, а правый - к курсору за конец выносной линии.
- 5. Переместить курсор в центр третьей окружности (т. 3) и щелкнуть мышью. На повторный запрос переместить  $\mathbf{H}$ зафиксировать курсор в т. 4.
- 6. Завершить команду
- 1. Включить объектную привязку  $\times$  и  $\circ$ .
- 2. В раскрывающемся меню Размеры включить Линейный и нанести размер 22 (см. А115).
- 3. В меню Размеры включить Цепь.
- 4. Появляется запрос Начало второй выносной линии...; а на изображении появляется размерная линия, левый край которой привязан к базе в т. 1, а правый - к курсору за конец выносной линии.
- 5. Переместить курсор в центр окружности 3 и щелкнуть мышью.
- 6. На повторный запрос Начало второй выносной линии...: переместить курсор в центр окружности 4 и щелкнуть мышью.

10 Изменить размер перемешением выносной линии

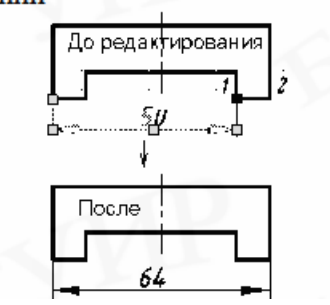

- 1. Включить объектную привязку  $\square$ .
- 2. Выбрать размер 50.
- 3. Сделать активной ручку 1 в начальной точке выносной линии (щелкнуть мышью по ручке).
- 4. Переместить ручку 1 в т. 2 и шелкнуть мышью.
- 5. Неправильно нанесенный размер 50 станет размером 64, который выполнен по правилам ГОСТ 2.307-68

## 11 Вычертите фигуры, проставьте размеры

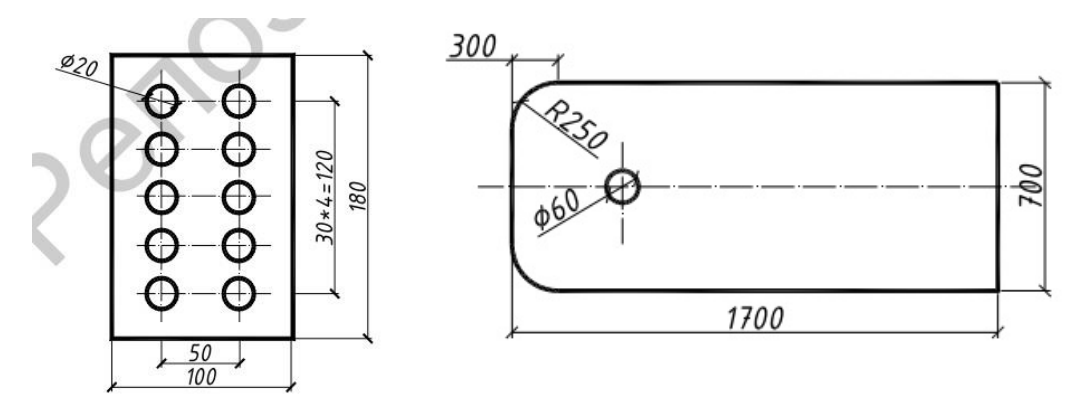

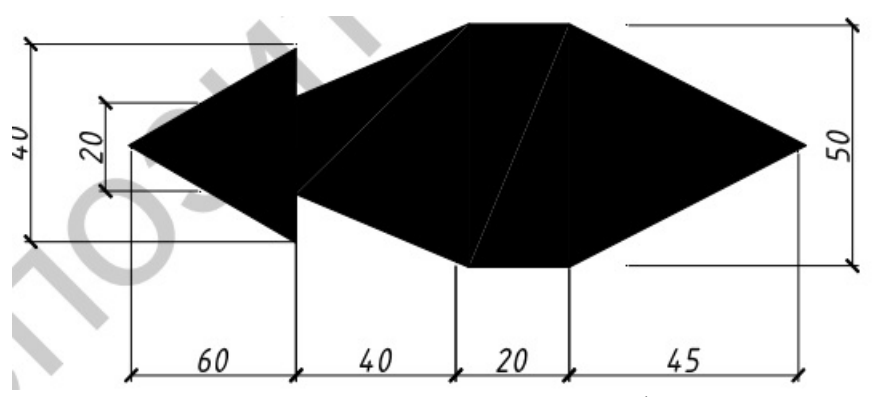

12 Используя команду полилиния вычертите фигуру, проставьте размеры.